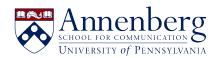

Knowledgebase > Additional Available Software > Virtual Reality > MOVING AVATAR IN VRChat - PC VERSION

## MOVING AVATAR IN VRChat - PC VERSION

Edwin Garcia - 2022-05-26 - Comments (0) - Virtual Reality

Keyboard Keys **W,A,S,D** moves your **AVATAR** & moving your **MOUSE** allows to look in any direction: (Instructions Below).

## **Using Mouse to for Directional Viewing:**

Sliding MOUSE Forward will look up (ceiling).

Sliding MOUSE Backward will look down (floor)

Sliding MOUSE Left will look to your Left Side.

Sliding MOUSE Right will look to your Right Side.

W: Moves Avatar Forward

**S:** Moves Avatar Backward

A: Moves Avatar to the Left

**D:** Moves Avatar to the Right

Please note that you would use both mouse and keyboard keys (above) to move your AVATAR in VRChat

## **Special Keys:**

V: Pressing and HOLD V Button to TALK. Releasing V Button will MUTE

**C:** Press once to **SIT** and Press again to **STAND** 

**Z:** Press once to **CRAWL** and Press again to **STAND** 

**R:** Brings up **GESTURES** menu: (Pressing **ESC** to exit the menu from view).

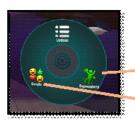

With your mouse you can choose EXPRESSIONS

or choose EMOJIS (Press ESC to EXIT any menu).

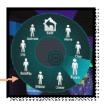

Expressions Menu

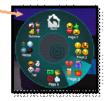

Emojis Menu